## **Smart Print for Students**

Students' SmartPrint accounts are created automatically. To access your SmartPrint account, go to **<https://smartprint.cod.edu>**:

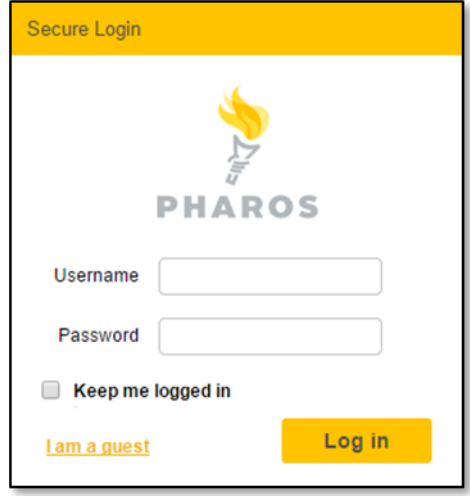

- You will log in using the same login-ID and password that you use for your *MyAccess* account.
- Funds can be added to your SmartPrint account using credit / debit cards or a PayPal account. *Cash transactions will be handled by a cash kiosk located in the College of DuPage Library.*
- To submit your document for printing via the SmartPrint system, simply select the print command in the application that you are using. You will be prompted to enter your SmartPrint credentials:

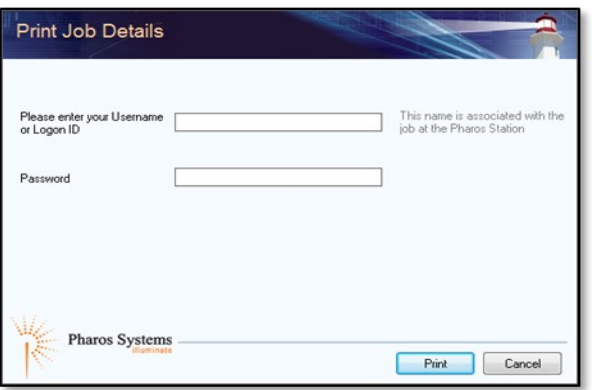

- Enter the username and password associated with your SmartPrint account. After you have submitted your document to print queue, you'll go to the release stations area to retrieve it. At the release station, you'll enter your username & password again to release your print job.
- Please note: **Printers print two-sided by default.**
- If you need more assistance, contact the Library Print Center service desk.

## **SmartPrint for Community Users**

Community users must create a **Guest** account before they can use the SmartPrint system. To create a new account, go to the SmartPrint website at **<https://smartprint.cod.edu>.** Once there, click on the "I am a guest" link in the lower, left-hand corner of the login box:

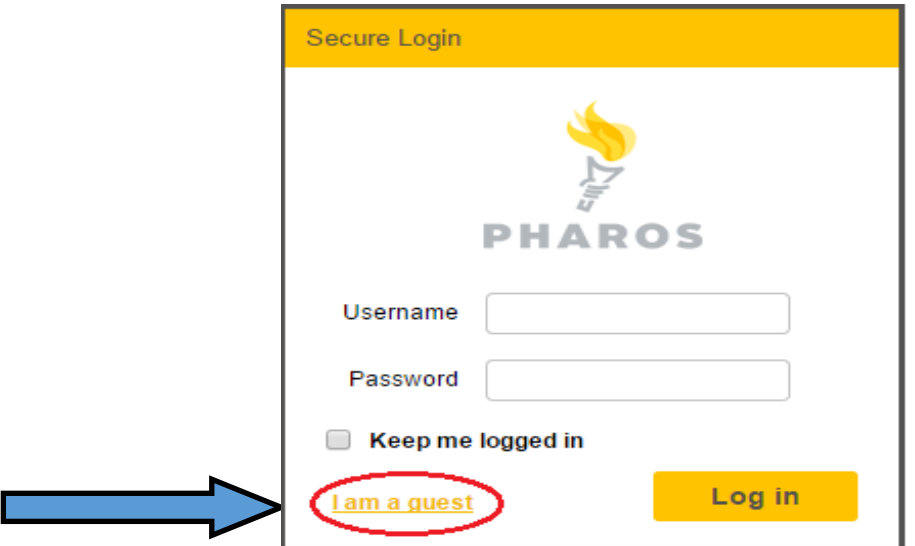

Enter your information and click on the "Create" button to create your new account:

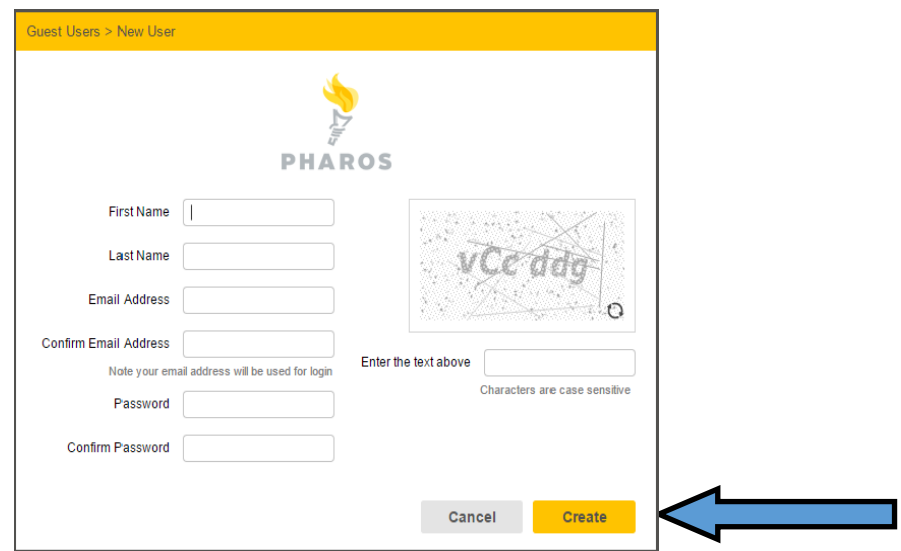

- You will log into your SmartPrint account using the same e-mail address and password that you used when your account was set up.
- Funds can be added to your account using credit / debit cards, or a PayPal account. *Cash transactions will be handled by a cash kiosk located in the College of DuPage Library.*

## How to Print Your File:

- Navigate to your document and select the "Print" command in your software application.
- Please note:

## **Double-sided printing is set as default.**

After clicking on "Print" button, your will be prompted to enter your Smart Print credentials:

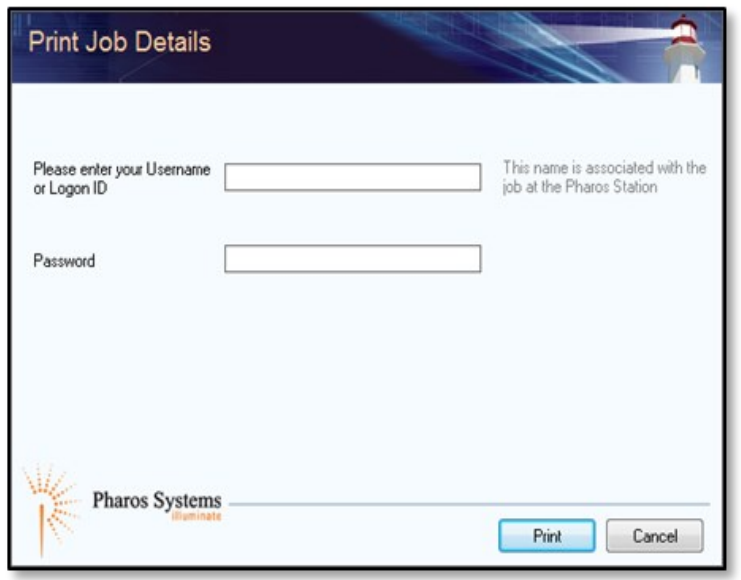

- You need to enter the e-mail address and password that are associated with your Smart Print account.
- After your file has been submitted to the print queue, please go to a print release station to retrieve your document.
- At the release station, you'll enter your Smart Print username and password again to see the print jobs listed in your queue.
- Select the document you want to print and click on the "Print" button.
- Your document will be released and your Smart Print account will be debited for the number of printed pages.
- Click "Log off" button on the screen to end your session.
- For more assistance with printing, please go to the Library Print Center service desk.